# **How to disable driver signature enforcement - Windows 8 & 8.1**

#### **Step 1**: Enter **PC settings**.

You can enter PC settings according to the following two procedures.

1. Open **Charms Menu** by simultaneously pressing WIN key (also referred to Windows logo key) and C key, and select **Settings** in it.

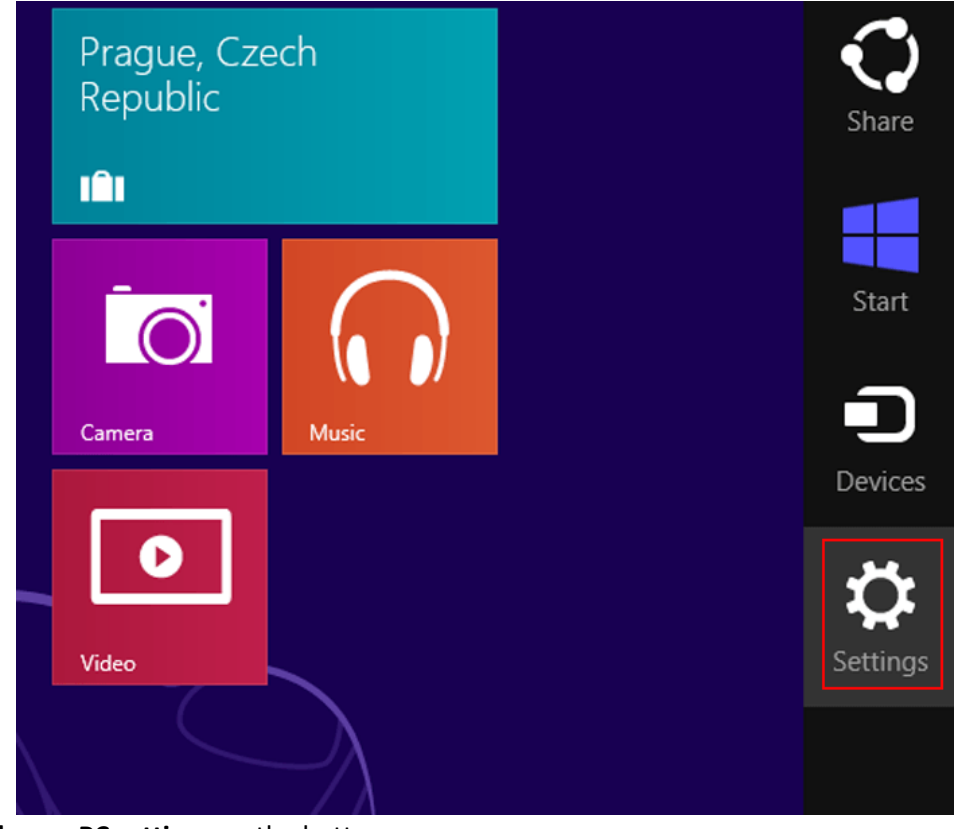

a. 2. Click **Change PC settings** on the bottom.

a.

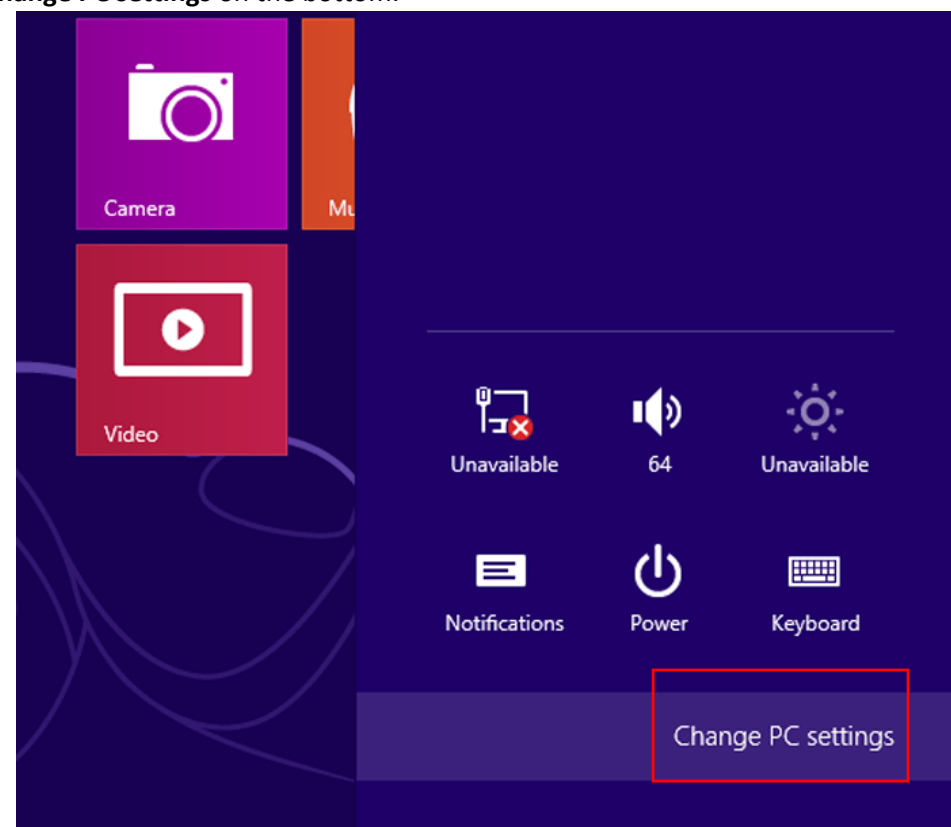

#### Step 2: In PC settings, choose General on the left and click Restart now under Advanced startup, as shown in the following screen shot.

# **PC** settings

Activate Windows

Personalize

Users

Notifications

Search

Share

### General

Privacy

Devices

Ease of Access

Sync your settings

HomeGroup

Windows Update

Step 3: Click Troubleshoot in the next interface.

#### Language

Add or change input methods, keyboard layouts, and languages. Language preferences

#### Available storage

You have 51.0 GB available. See how much space your apps are using. View app sizes

#### Refresh your PC without affecting your files

If your PC isn't running well, you can refresh it without losing your photos, music, videos, and other personal files.

**Get started** 

#### Remove everything and reinstall Windows

If you want to recycle your PC or start over completely, you can reset it to its factory settings.

Get started

#### Advanced startup

Start up from a device or disc (such as a USB drive or DVD), change Windows startup settings, or restore Windows from a system image. This will restart your PC. **Restart now** 

choose an option

## Continue

Exit and continue to Windows 8

## Troubleshoot

Refresh or reset your PC, or use advanced tools

## Turn off your PC

Step 4: After entering Troubleshoot interface, tap Advanced options to enter it.

# **Troubleshoot**

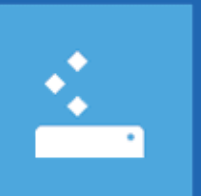

## Refresh your PC

If your PC isn't running well, you can refresh it without losing your files

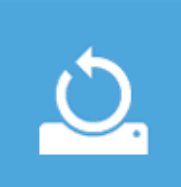

# Reset your PC

If you want to remove all of your files, you can reset your PC completely

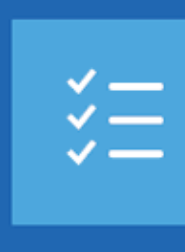

# Advanced options

Step 5: Select Startup Settings. Please refer to the picture below.

## **Advanced options**  $(\epsilon)$

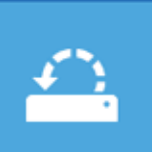

## **System Restore**

Use a restore point recorded on your PC to restore Windows

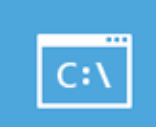

## **Command Prompt**

Use the Command Prompt for advanced troubleshooting

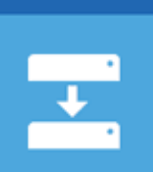

〈☆〉

# System Image

Recovery Recover Windows using a specific system image file

## **Automatic Repair**

Fix problems that keep Windows from loading

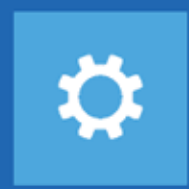

## **Startup Settings**

Change Windows startup behavior

Step 6: Click Restart button in Startup Settings interface.

## Startup Settings ∈

## Restart to change Windows options such as:

- · Enable low-resolution video mode
- · Enable debugging mode
- · Enable boot logging
- Enable Safe Mode
- · Disable driver signature enforcement
- · Disable early-launch anti-malware protection
- · Disable automatic restart on system failure

Step 7: Press 7 or F7 to choose Disable driver signature enforcement.

# **Startup Settings**

Press a number to choose from the options below:

**Restart** 

Use number keys or functions keys F1-F9.

## 1) Enable debugging

- 2) Enable boot logging
- 3) Enable low-resolution video
- 4) Enable Safe Mode
- 5) Enable Safe Mode with Networking
- 6) Enable Safe Mode with Command Prompt
- 7) Disable driver signature enforcement
- 8) Disable early launch anti-malware protection
- 9) Disable automatic restart after failure

Press F10 for more options Press Enter to return to your operating system

Note: This solution is easy, but it can only be set when the computer is booted. In addition, the setting will return to its original state after restarting.

## **How to Disable Driver Signature Verification on 64-Bit Windows 8.1 or 10**

To disable driver signature verification, we're going to need to get into the **Troubleshooting options** from the boot manager. The easiest way to bring this screen up is using a secret trick.

Simply select **Restart** from the **power options** menu (on **Windows 8 that's under Charms** or on the login screen, and in **Windows 10 it's on the Start Menu**).

Hold down the **SHIFT key** while you click **Restart**.

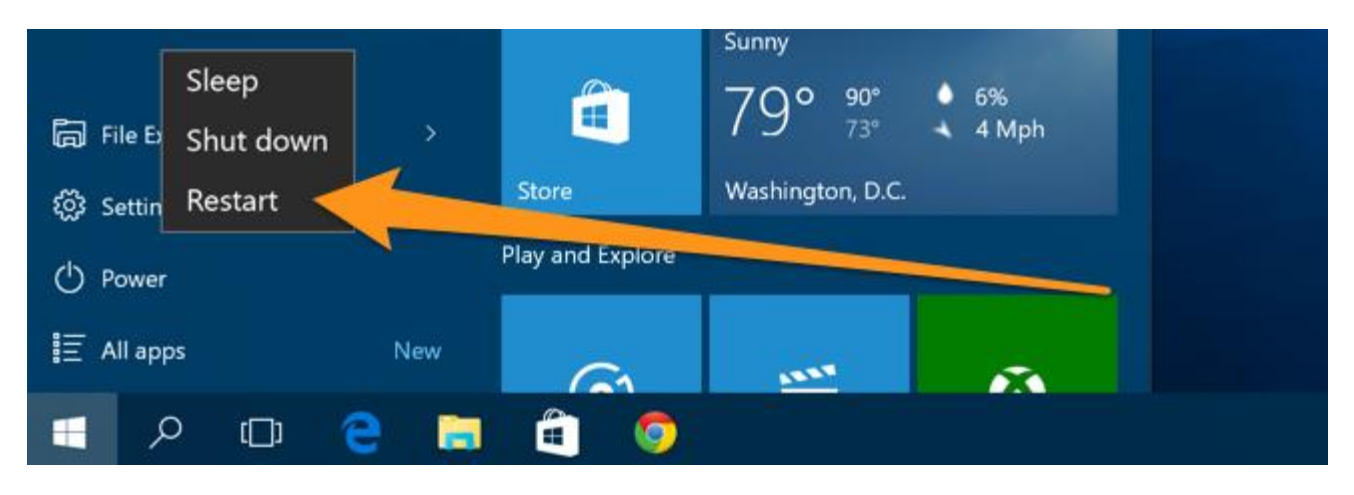

(Again, you can use this trick on any of the power menus in Windows 8 or 10, whether on the login screen, Charms bar, Start Menu, or Start Screen)

Once your computer has rebooted you will be able to choose the **Troubleshoot** option.

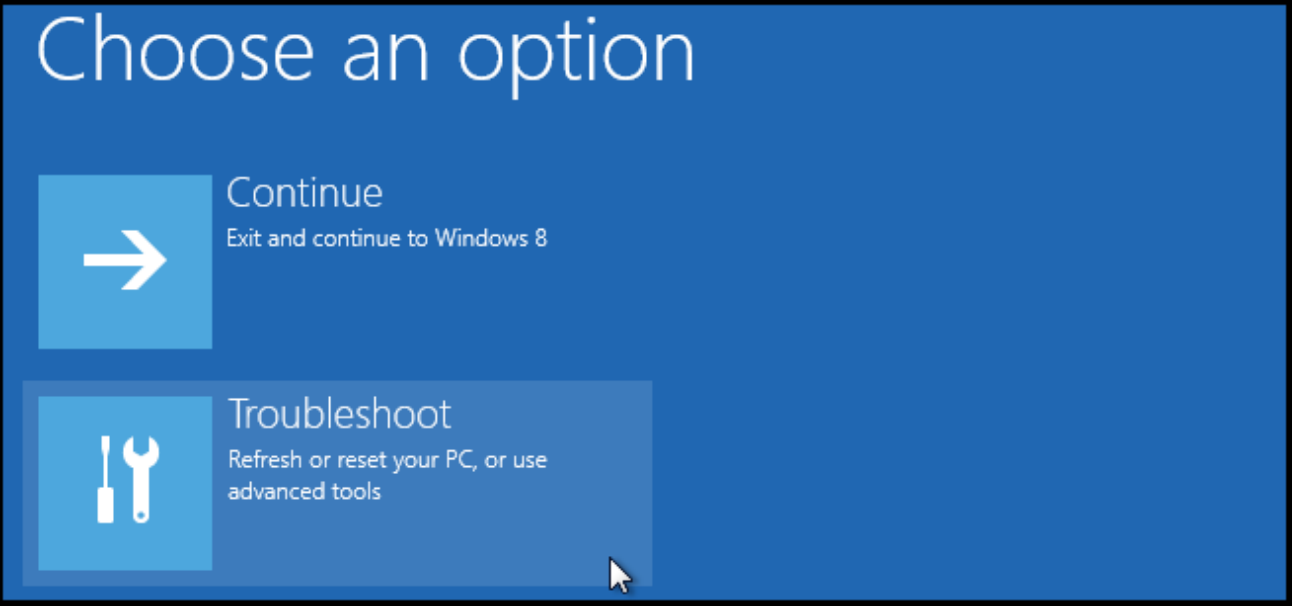

Then head into **Advanced** options.

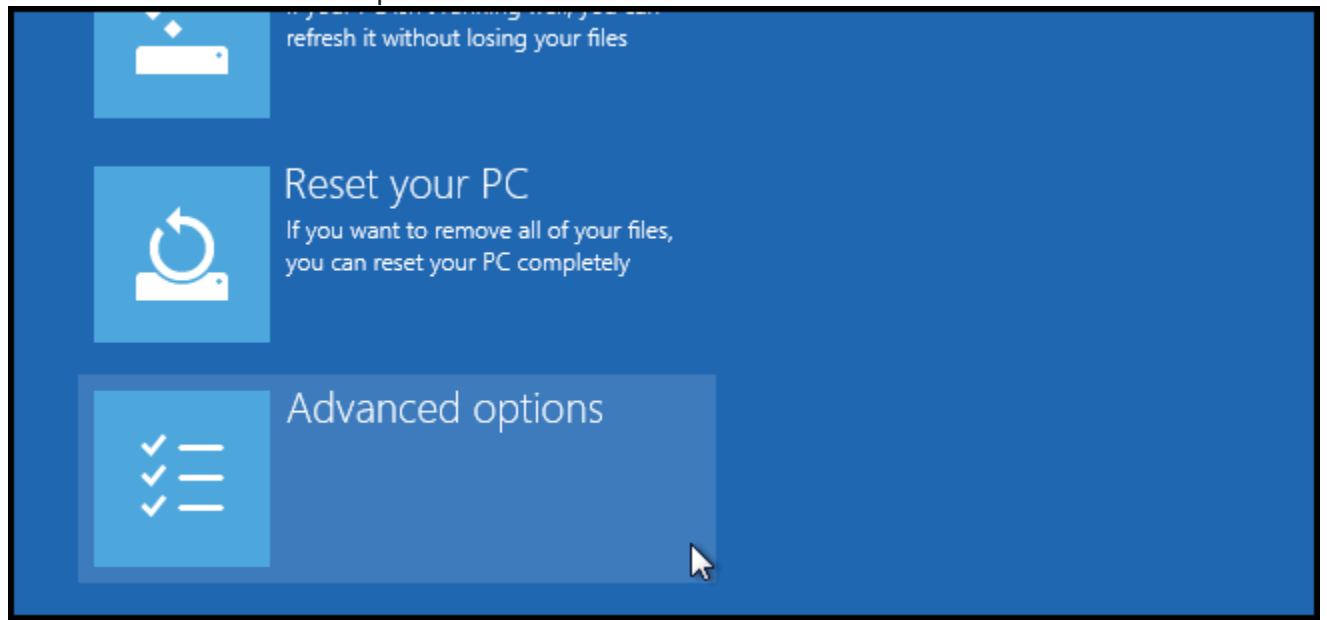

### Then **Startup Settings**.

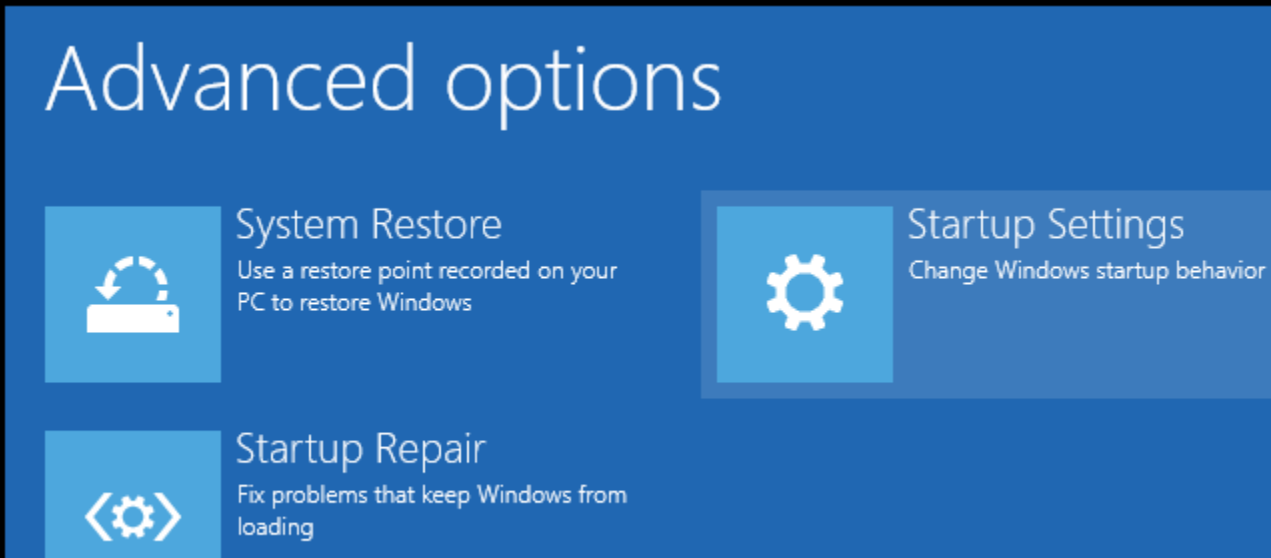

Since we are modifying boot time configuration settings, you will need to **restart** your Computer one last time.

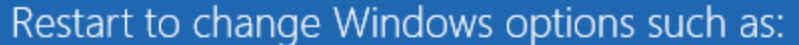

- · Enable low-resolution video mode
- · Enable debugging mode
- · Enable boot logging
- · Enable Safe Mode
- · Disable driver signature enforcement
- · Disable early-launch anti-malware protection
- · Disable automatic restart on system failure

Finally, you will be given a list of startup settings that you can change. The one we are looking for is **"Disable driver signature enforcement"**. To choose the setting, you will need to press the **F7** key.

**Restart** 

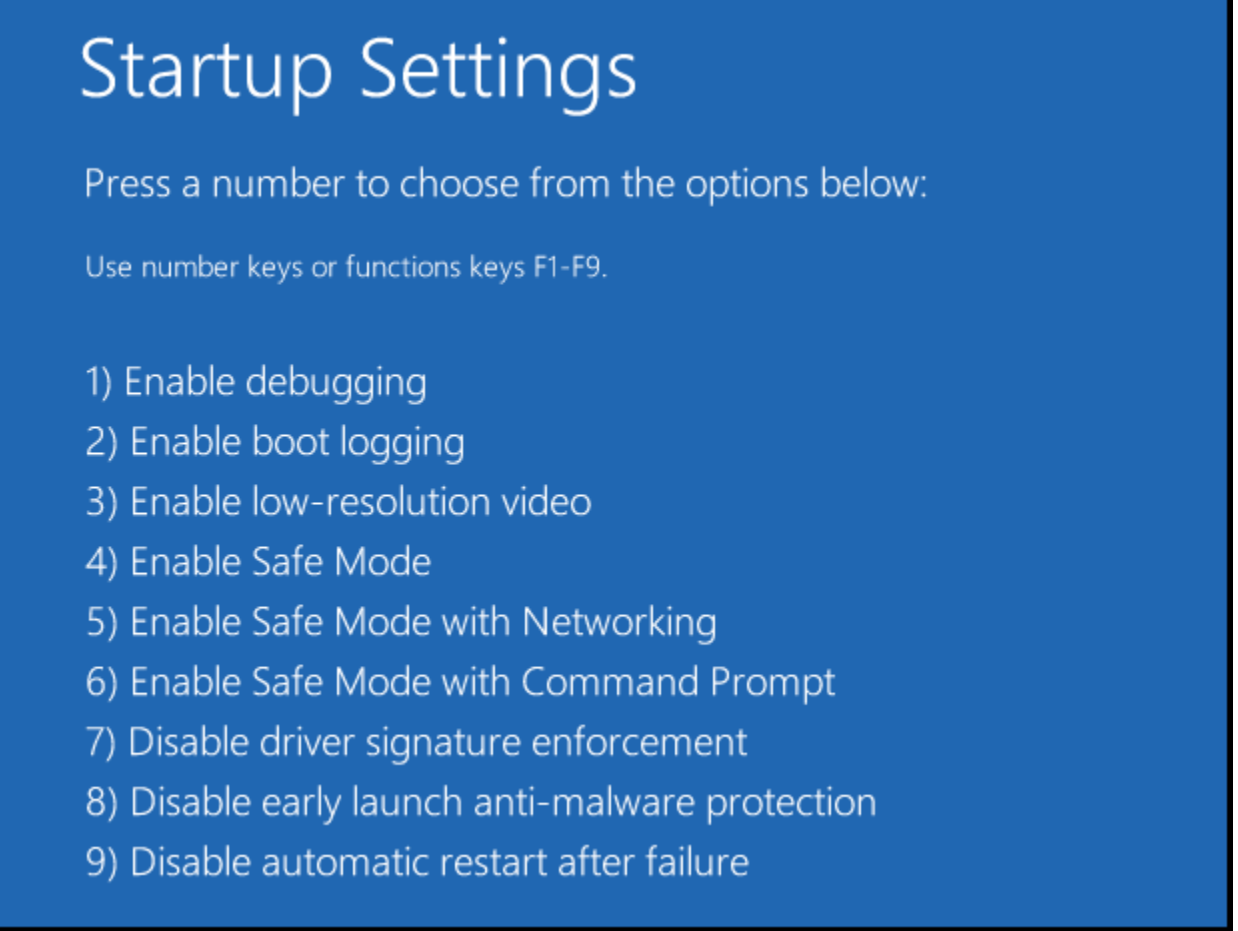

That's all there is to it. Your PC will then reboot and you will be able to install unsigned drivers without any error message

**Note**: This solution is easy, but it can only be set when the computer is booted. In addition, the setting will return to its original state after restarting.